株式会社 東洋 TEL:075-501-6616

## 相続税 R4 平成 28 年贈与税対応版(Ver.16.20)の予定

平成 28 年分贈与税の申告書およびご要望が多かった「相続税の更正の請求書」に対応した「相続税 R4 平成28 年贈与税対応版(Ver.16.20)」のリリース予定について、以下のとおりご連絡します。このプロ グラムは、平成28 年1 月1日以降に発生した相続税および贈与税の申告に使用していただけます。 なお、以下の内容は変更される可能性があります。あらかじめご了承願います。

- 1. 発行プログラムと対象バージョン
- 2.リリース時期(予定)
- 3.贈与税改正の内容について
- 4.システムの主な対応内容(税制改正関係)(予定)
- 5.システムの主な対応内容(機能改善関係)(予定)
- 6.バージョンアップ後の確認事項
- 7.贈与税 平成28 年分の先行入力について
- 8.フォルダー構成

## 1.発行プログラムと対象バージョン

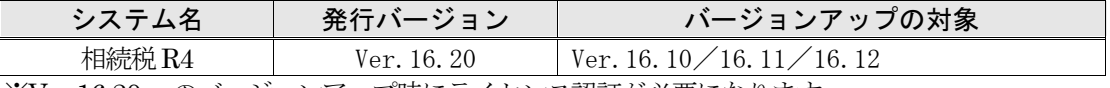

※Ver.16.20 へのバージョンアップ時にライセンス認証が必要になります。

※R4 シリーズのアプリケーションを初めてセットアップする際、Eiボードが自動でセットアップ されます。

※ネットワーク環境でご利用の場合は、別途「ネットワーク基本ライセンスサーバー版]および接 続端末台数分の [ネットワーク基本ライセンス クライアント版] が必要です。これらをインス トールすることによりアプリケーションは同時接続数ライセンス仕様となります。

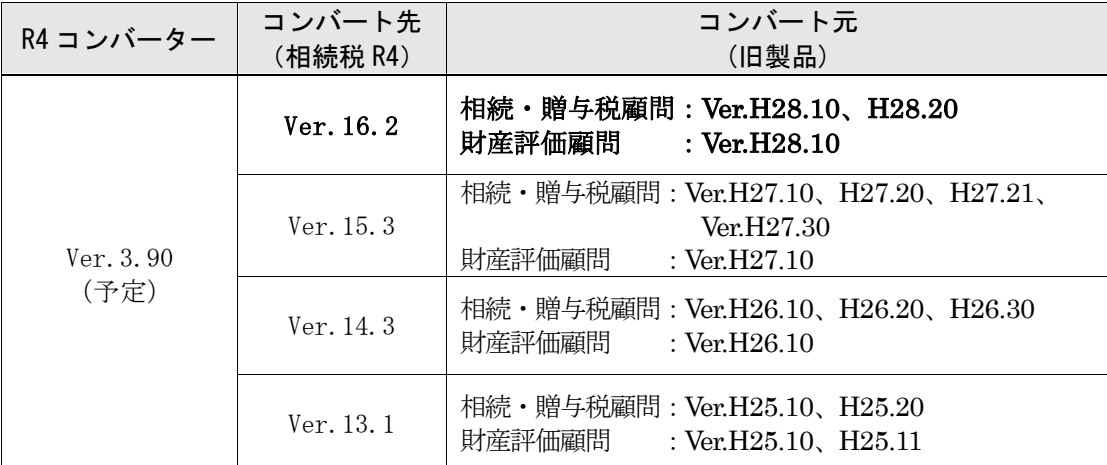

※コンバートを行う環境には、上記バージョンの旧製品プログラムがセットアップされている必要 があります。

※旧製品の平成27 年版データを相続税R4 平成28 年版へ直接コンバートすることはできません。

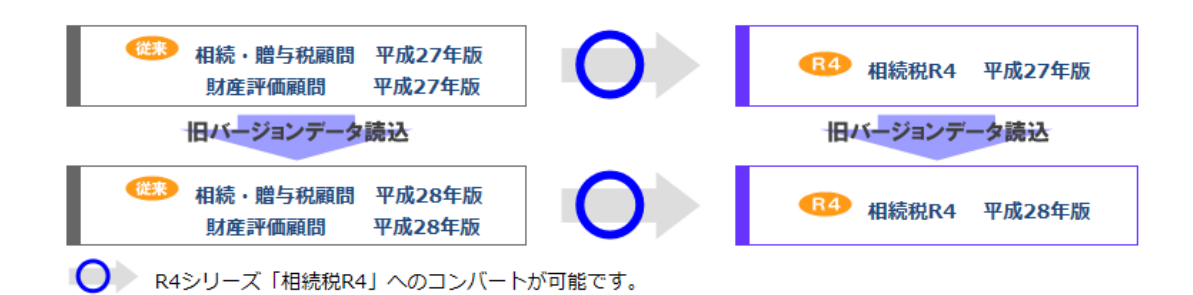

## 2. リリース時期 (予定)

#### 2-1. Eiボードダウンロードマネージャーの公開 (予定)

2017 年1 月23 日(月)

#### 2-2.マイページのダウンロード公開(予定)

2017 年1 月23 日(月)

#### 2-3.オプションCD保守契約 送品開始(予定)

- ・インターKX 相続税 R4 : 2017年1月31日 (火)
- •相続税顧問 R4 : 2017年1月31日 (火)

(参考)平成28 年分贈与税の申告と納税は、平成29 年2 月1 日(水)から3 月15 日(水)までです。

# 2-4.R4コンバーター Eiボードダウンロードマネージャー/お役立ちToolsの公開(予定)

2017 年1 月23 日(月)

#### 2-5. 贈与税の電子申告対応について

平成28年分贈与税の電子申告に対応した相続税R4 電子申告プログラム (Ver.16.2.e1)は、電子申 告R4 (Ver.16.20)と同時に2017年1月30日 (月)にダウンロード公開する予定です。

## 3.贈与税改正の内容について

■聯尸稱《申告書》第一書

システムに関係する贈与税改正の内容は、次のとおりです。

#### 3-1. 贈与税の申告書へのマイナンバー(個人番号)の記載

社会保障・税番号制度(マイナンバー制度)の導入により、平成28 年分以降の贈与税の申告書には、 マイナンバー(個人番号)の記載が必要になりました。

また、マイナンバーを記載した申告書を税務署に提出する際は、税務署で本人確認(番号確認と身 元確認)を行うため、本人確認書類の提示または写しの添付が必要です。

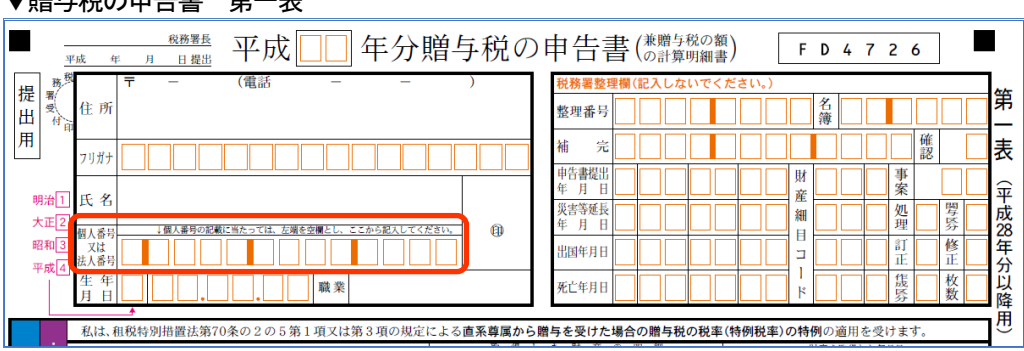

納税者の「個人番号又は法人番号」欄が追加されました。

### 3-2.住宅取得等資金の贈与税の非課税 適用期限の延長

平成28 年11 月28 日付で公布・施行された「社会保障の安定財源の確保等を図る税制の抜本的な改 革を行うための消費税法の一部を改正する等の法律等の一部を改正する法律(平成 28 年法律第 85 号)」により改正された「住宅取得等資金の贈与税の非課税」について、適用期限が平成 33 年 12 月31 日まで延長されました。それに伴い、非課税限度額に係る住宅用の家屋の新築等に係る契約の 締結期間が下表のように変更されました。

平成27年1月1 日から平成33 年12 月31 日までの間に父母や祖父母など直系尊属からの贈与によ り、自己の居住の用に供する住宅用の家屋の新築、取得又は増改築等の対価に充てるための金銭を 取得した場合において、一定の要件を満たすときは、非課税限度額までの金額について、贈与税が 非課税となります。

### ■住宅取得等資金の受贈者ごとの非課税限度額

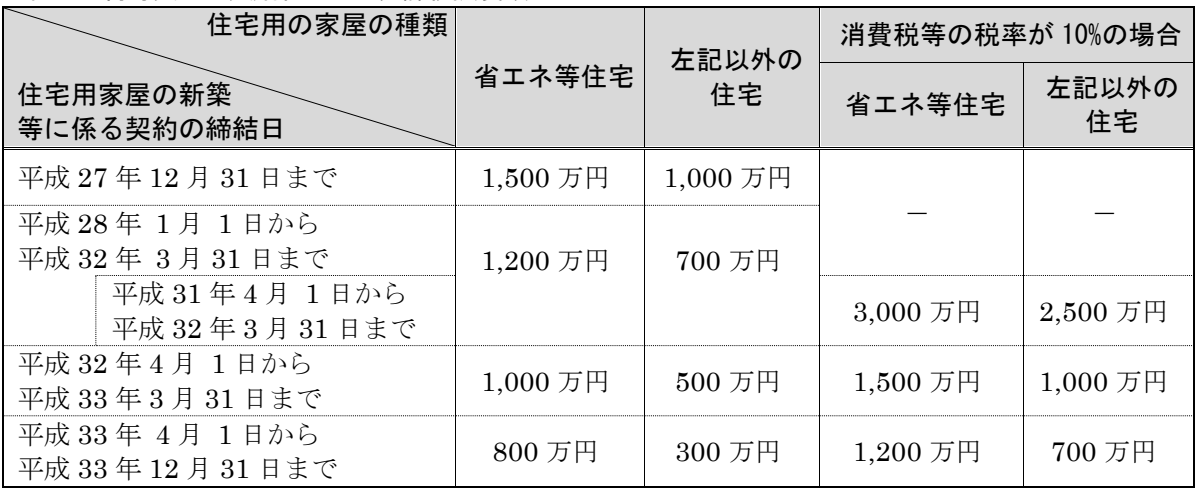

#### ■震災に係る住宅取得等資金の受贈者ごとの非課税限度額

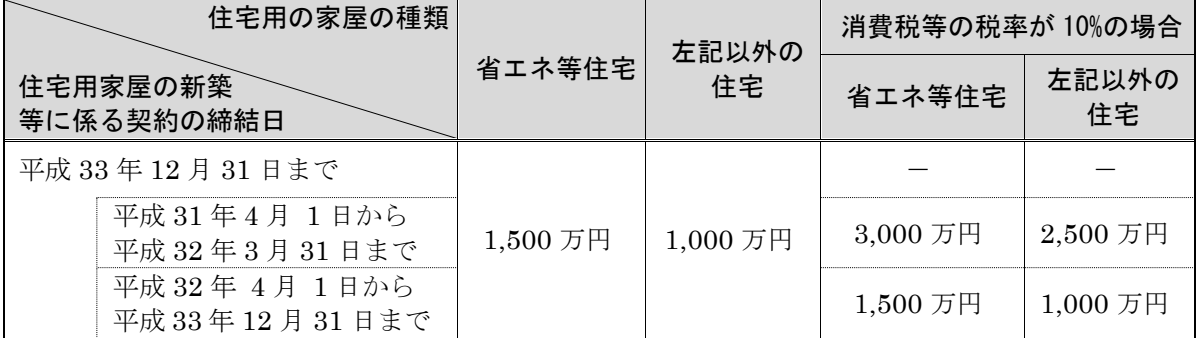

### 3-3.様式変更

贈与税の次の帳票が変更されました。

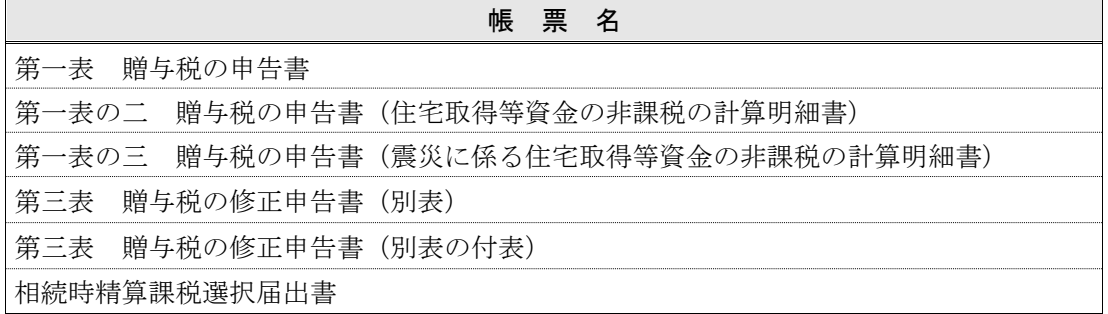

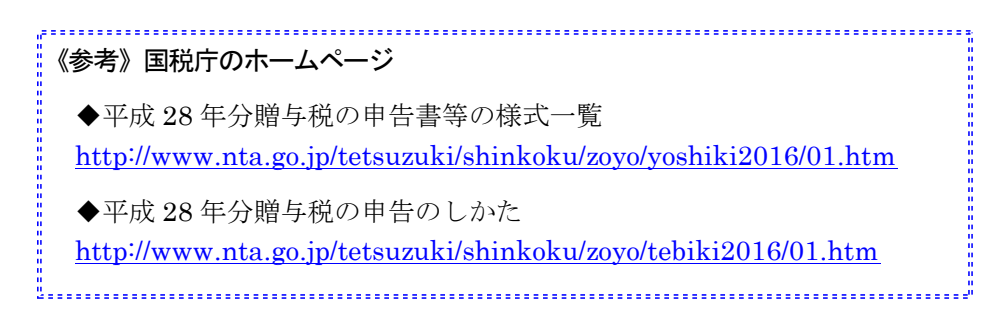

## 4.システムの主な対応内容(税制改正関係)(予定)

贈与税改正に伴う主な対応内容は、以下のとおりです。

#### 4-1. 贈与税の申告書 変更帳票の対応

平成28 年分の帳票に対応して、印刷フォーム、入力画面などを変更します。 帳票の主な変更点は次のとおりです。

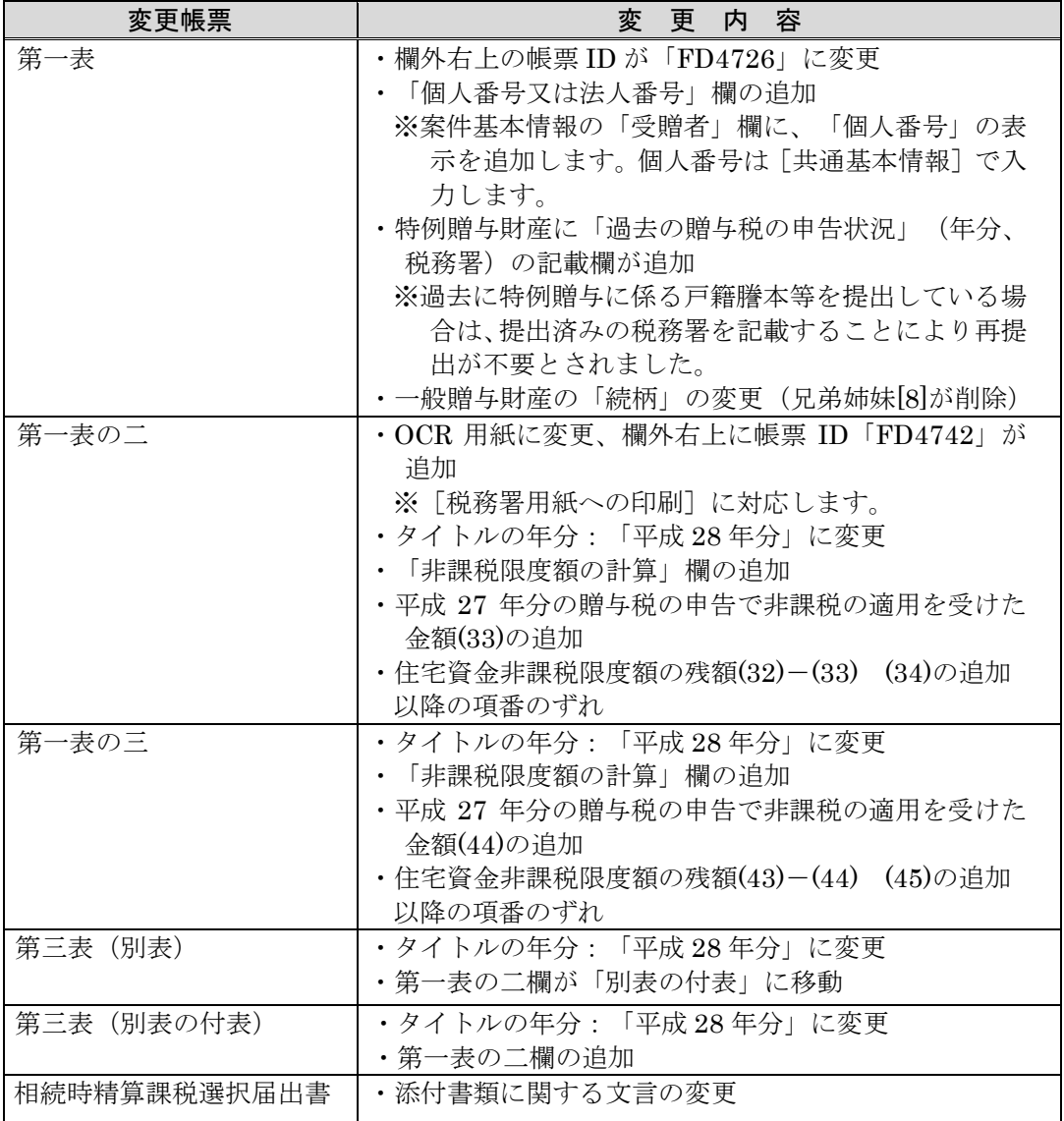

### 4-2.第一表の二(第一表の三)非課税枠の設定について

第一表の二(租税特別措置法適用)または第一表の三(震災特例法適用)が選択されている場合は、 「非課税枠」の選択リストで適用を受ける金額を選択します。

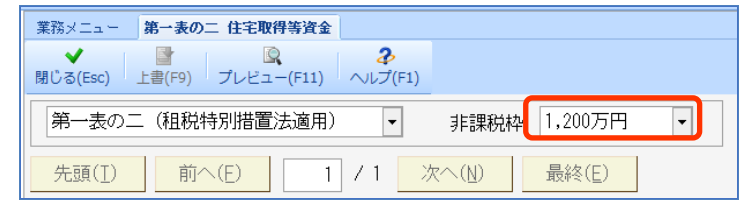

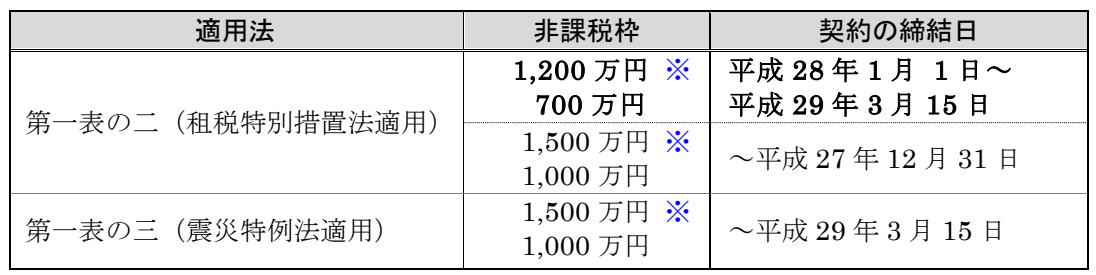

#### ※ 省エネ等住宅の場合に適用

#### (参考)

住宅取得等資金の贈与税の非課税限度額を適用して、「第一表の二又は第一表の三」を作成する場 合は、あらかじめ、次の設定がされている必要があります。

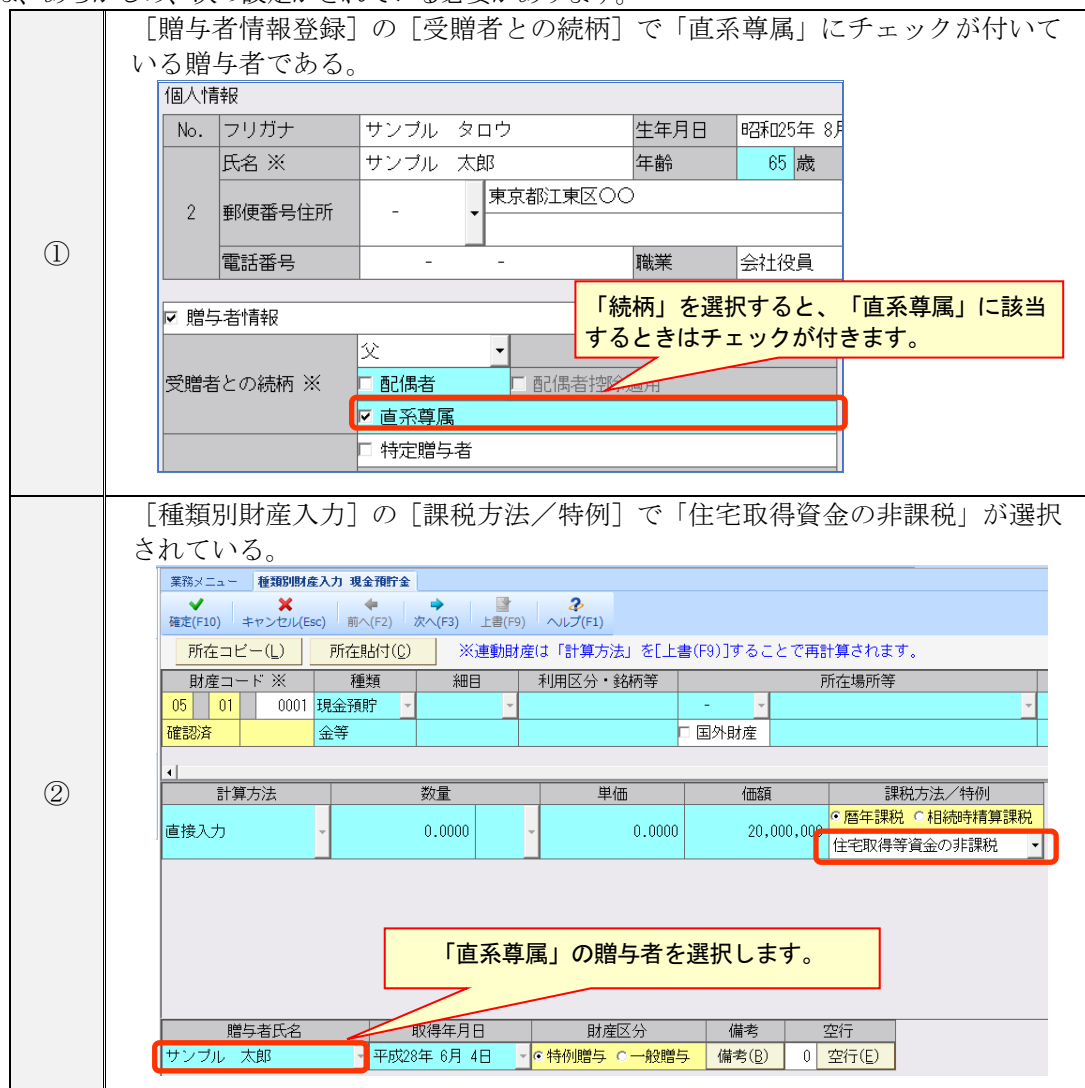

## 5.システムの主な対応内容(機能改善関係)(予定)

機能改善等の主な対応内容は、以下のとおりです。

#### 5-1.「相続税の更正の請求書」の新規追加

#### (1) 新規追加帳票

次の4 帳票に対応します。

帳 票 名 相続税の更正の請求書 次葉 申告に係る課税価格、税額等及び更正の請求による課税価格、税額等(相続税) 次葉 申告に係る課税価格、税額等及び更正の請求による課税価格、税額等 (相続税-付表 1) (租税特別措置法第 70 条の 6(農地等についての相続税の納税猶予)の適用を受けている人 がいる場合の算出税額等の計算明細表) 次葉 申告に係る課税価格、税額等及び更正の請求による課税価格、税額等(相続税ー付表 2) (租税特別措置法第70条の7の2(非上場株式等についての相続税の納税猶予)及び同法第 70 条の 7 の 4(非上場株式等の贈与者が死亡した場合の相続税の納税猶予)の適用を受けて いる人の算出税額等の計算明細表)

#### (2) メニューへの追加

相続税の修正申告案件の場合、「相続税の更正の請求書」が作成できます。

次のメニューから起動します。

・業務メニュー [相続税] タブ→ [52 相続税の更正の請求書]

• メニューバー「相続税]→「相続税の更正の請求書]

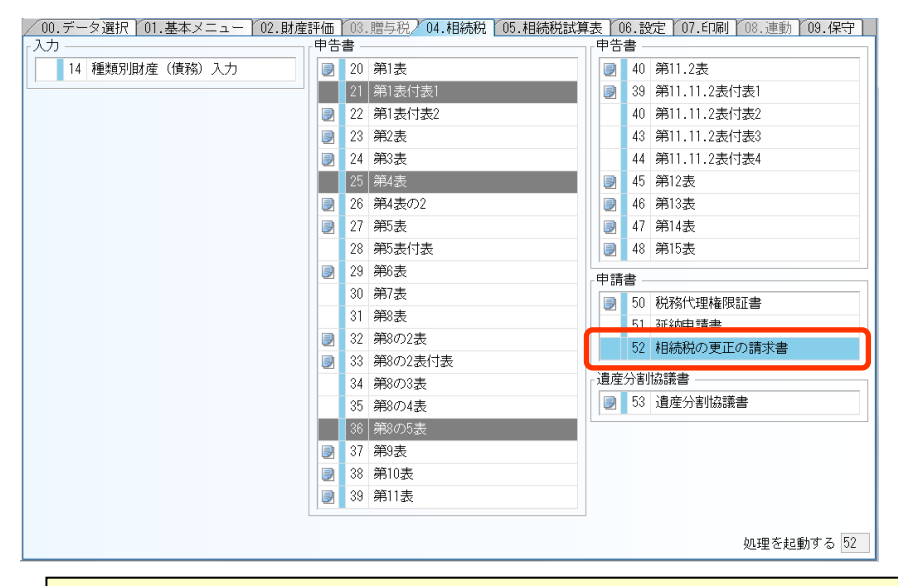

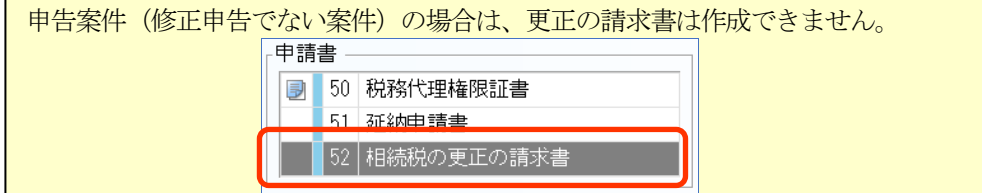

#### (3) 相続税の更正の請求書 入力画面の追加

[相続税の更正の請求書]を選択すると、相続人一覧が表示されます。 「還付請求額」欄に正数で表示されている相続人について、更正の請求書を作成します。 ▼相続税の更正の請求書 相続人一覧

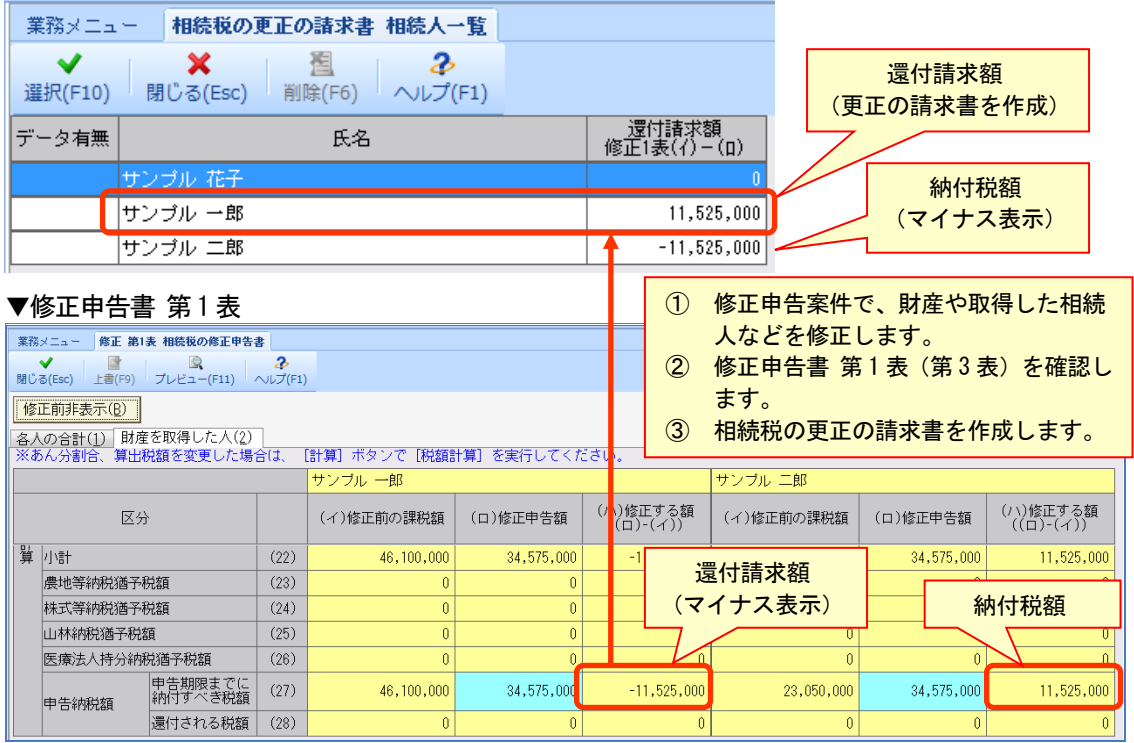

相続人一覧で相続人を選択すると、「相続税の更正の請求書」の入力画面が表示されます。 次葉(相続税)、次葉(相続税ー付表1)、次葉(相続税ー付表2)の入力画面はありません。帳票 が自動的に作成されます。

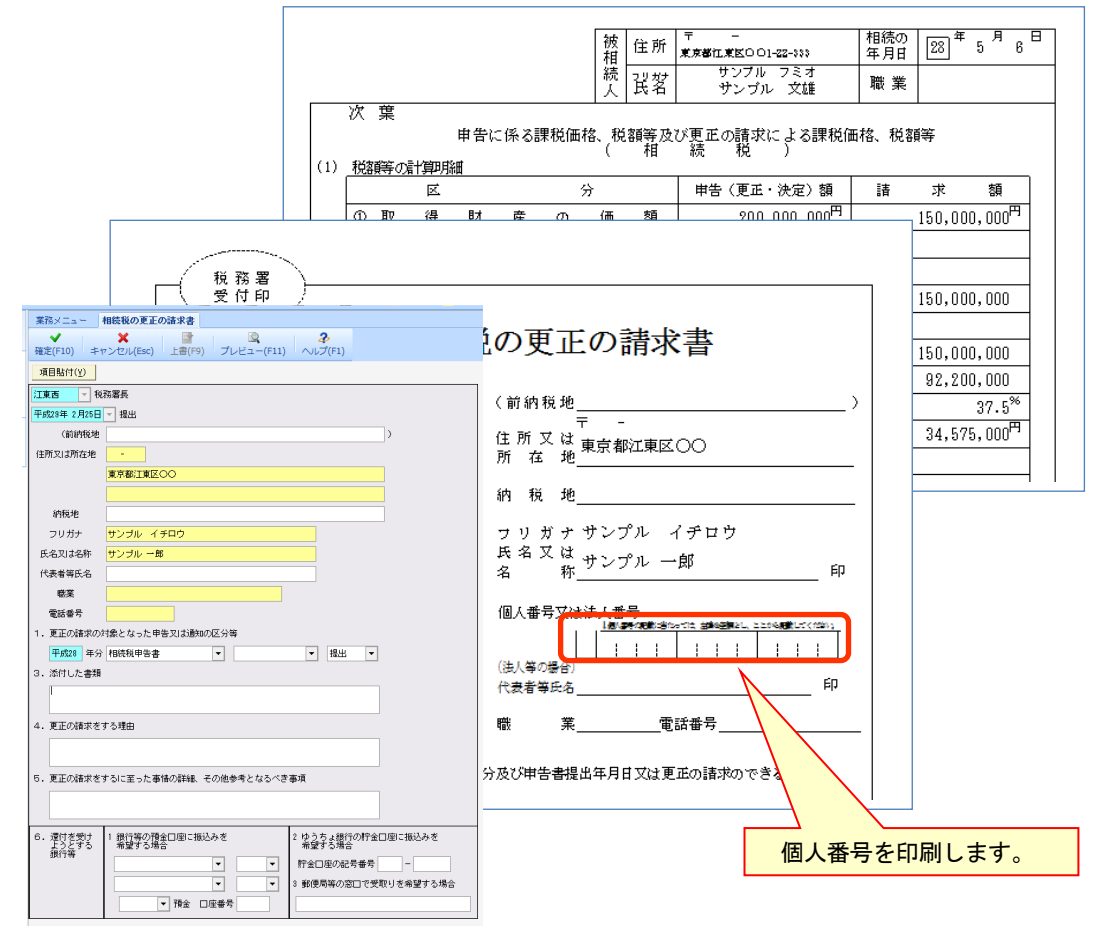

#### (4) 印刷初期値設定 設定項目の追加

印刷初期値設定の[相続税]タブに「相続税の更正の請求書」の設定を追加します。 案件ごとの設定は、[案件基本情報変更]→[印刷設定]タブで設定します。

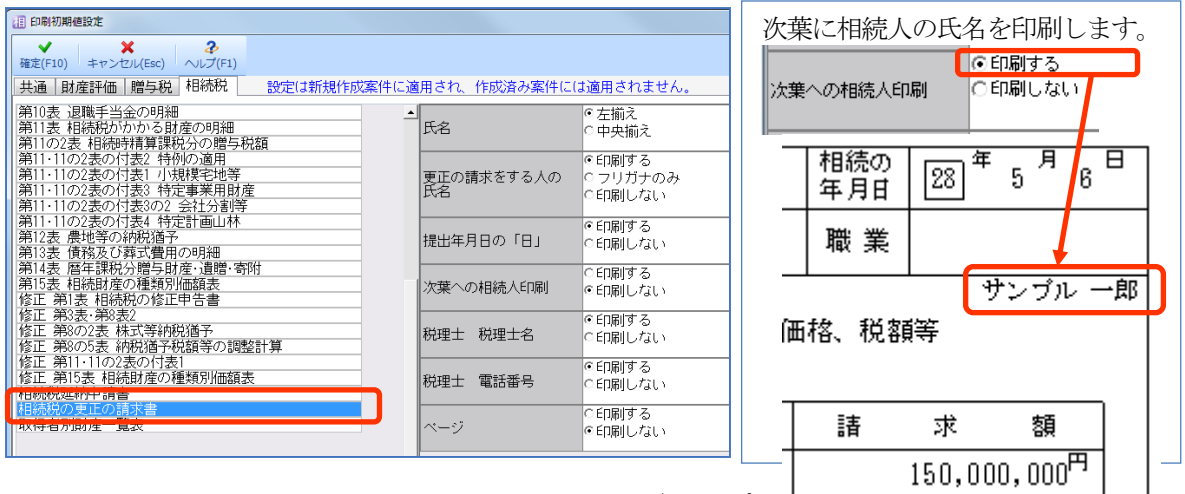

## 5-2.財産ランチャー 土地等(路線価方式)財産グループの子財産の評価明細書の印刷対 応(財産評価)

[財産ランチャー]の[土地等(路線価方式)]で財産グループの子財産(分割加算、分割減算) は、財産ランチャー (一覧表示) から評価明細書を印刷することができませんでしたが、印刷でき るように対応します。

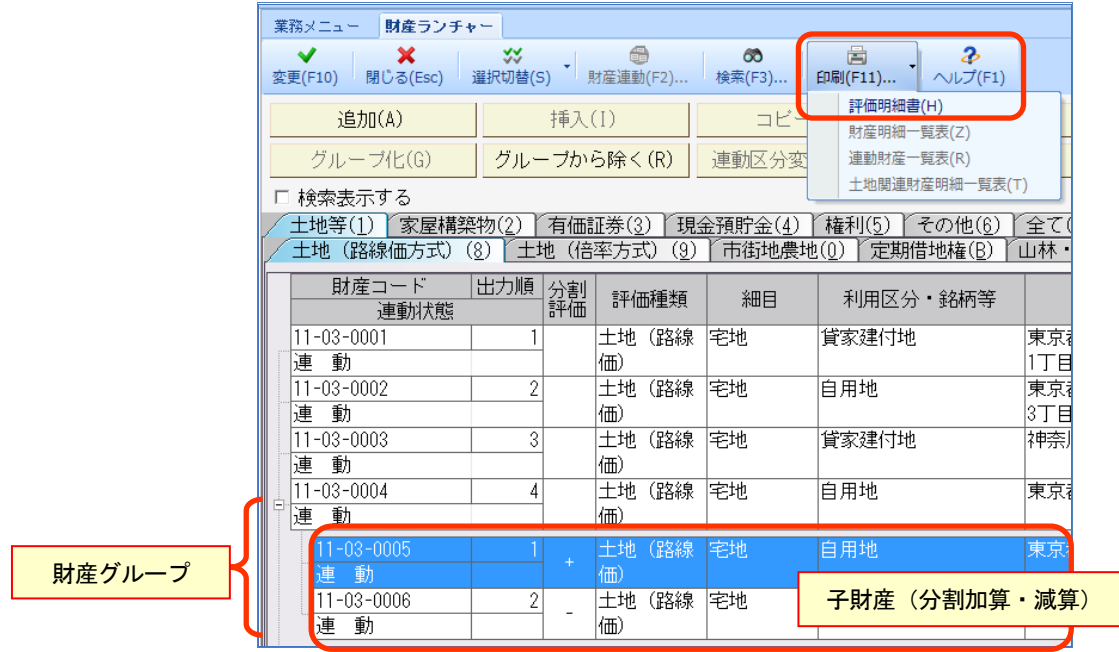

### 5-3.土地等の評価 立木データの作成有無の設定追加(財産評価)

[山林・森林の立木]の林地・立木データは、[土地等]タブの[土地(路線価方式)][土地(倍 率方式)][市街地農地]で、「地目」に次のいずれかの設定がされていると自動で作成されます が、作成の有無を選択できるようにします。

・台帳地目が山林、原野である

・現況地目が山林である。

[十地(路線価方式)][十地(倍率方式)] [市街地農地]の入力画面の上部に「立木デー タを作成する」チェックボックスを追加しま す。

「地目」が上記の場合に自動的にチェックが 付きますが、林地・立木データを作成しない 場合は、上書きでチェックを外します。

既に林地・立木データが作成されていて、上 書きでチェックを外した場合は、林地・立木 データは削除されます。 土地の登録時にメッセージを表示します。

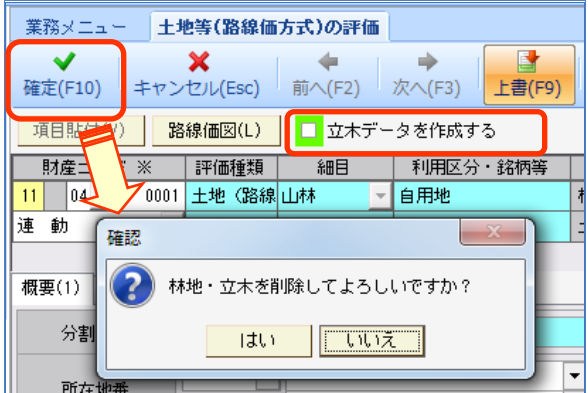

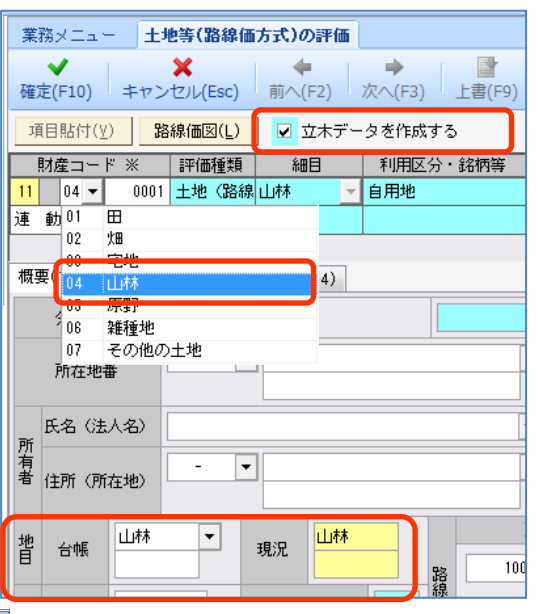

#### 5-4.定期預金の評価 細目を空欄に変更(財産評価)

税務署発行の「相続税の申告のしかた」で第11 表の「現金預貯金等」の「細目」は空白のため、[現 金預貯金]→[定期預金]の「細目」を空白に変更します。(従来 (Ver.16.1 以前)は「定期預金」 と表示しています。)

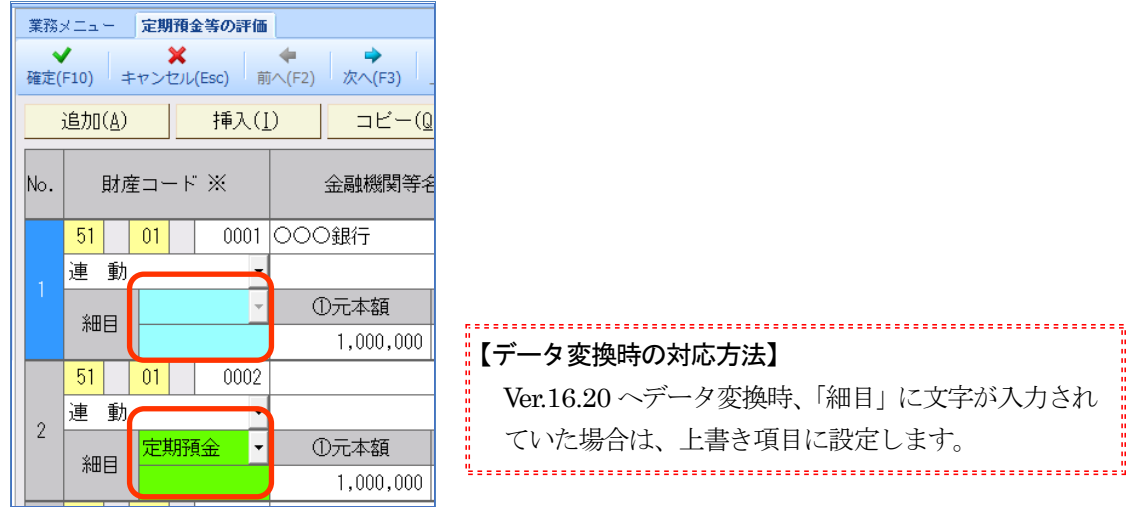

### 5-5.データ変換処理の変更

旧バージョンデータ (Ver.16.1)の Ver.16.2 へのデータ変換処理について、「個別データ変換」と 「一括データ変換」の両方が行えるように対応します。(従来(平成27年版以前)は、システム起 動時に案件選択画面で一括データ変換を行っていました。)

### (1) 個別データ変換

案件選択画面で左端に トータと表示されている案件を選択すると、1案件ごとにデータ変換を 行います。

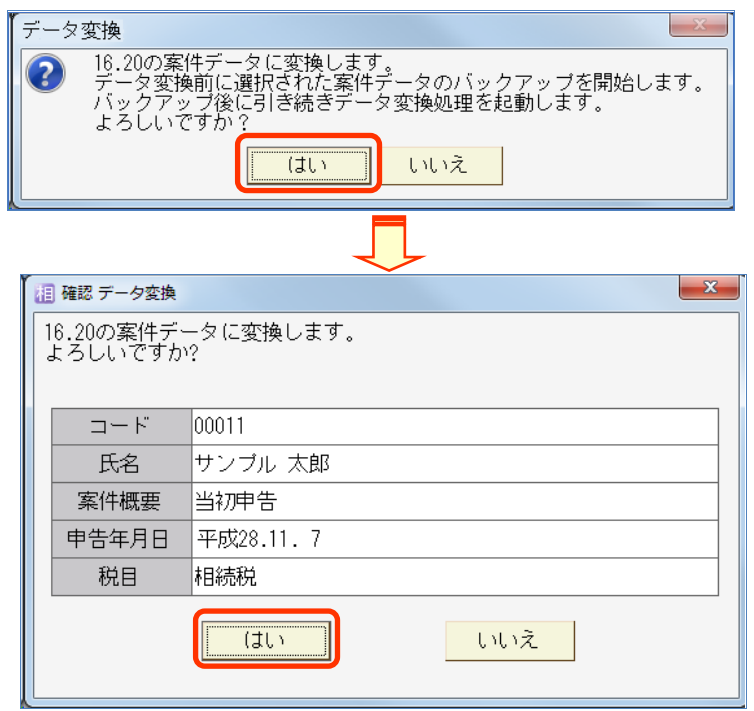

#### (2) 一括データ変換

従来どおり、一括でデータ変換を行う場合は、次のどちらかのメニューから行います。

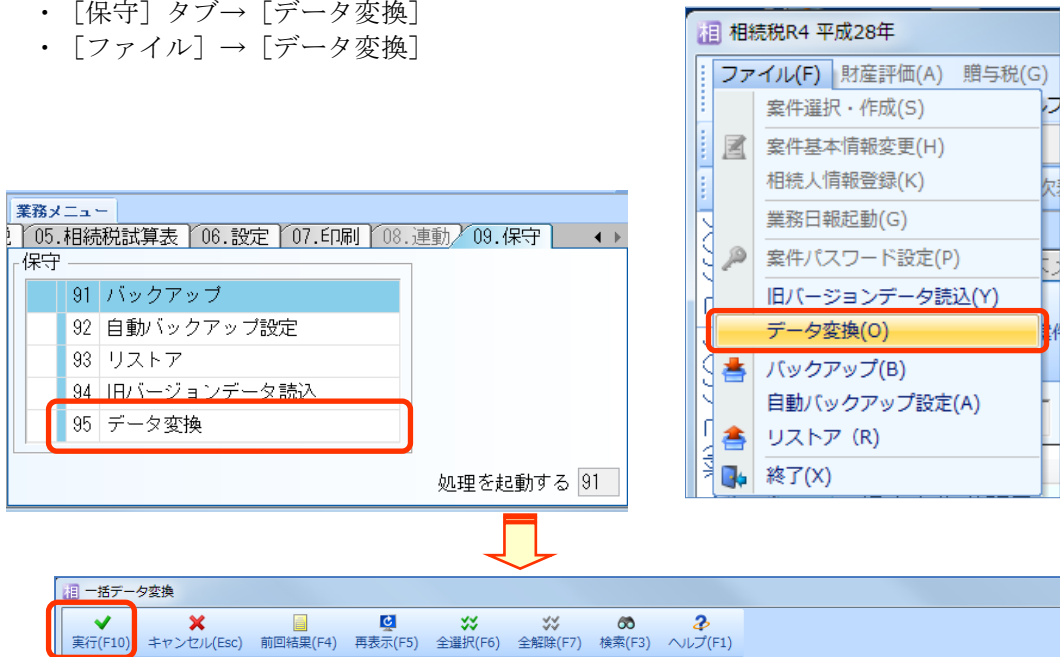

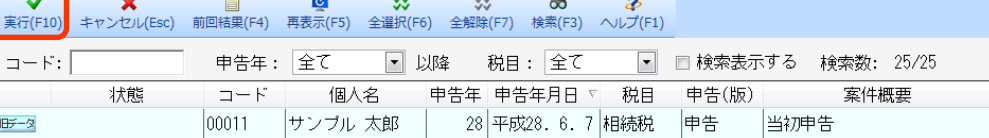

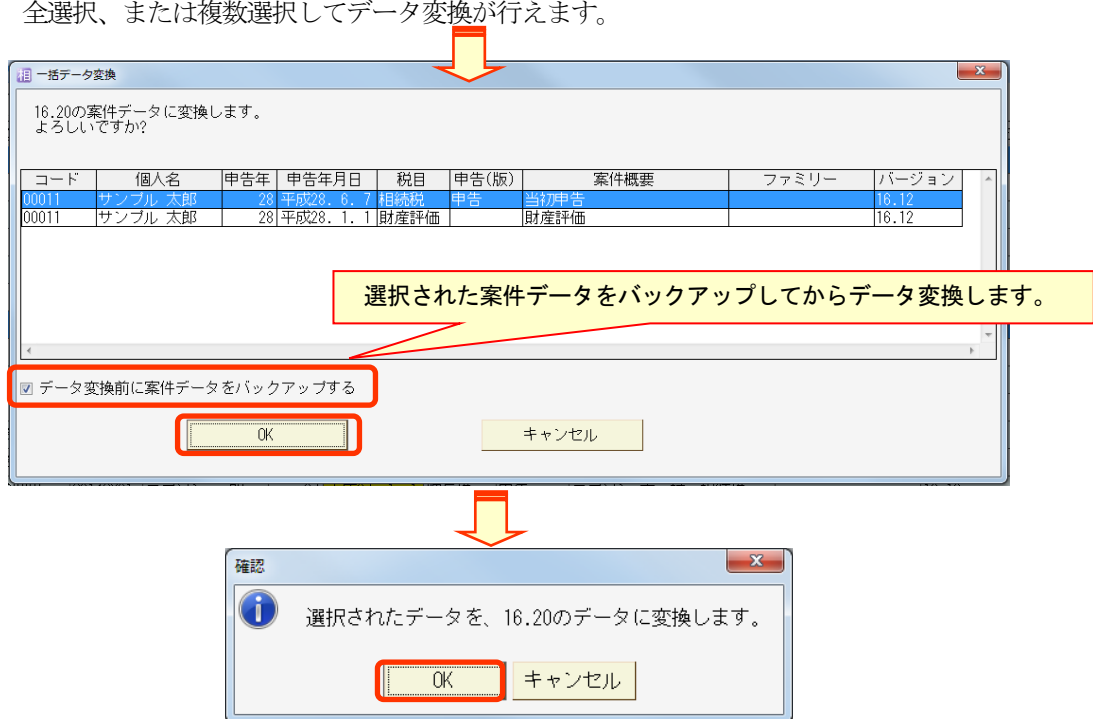

### 5-6.印刷初期値設定 第11表「財産出力方法」の初期値変更

印刷初期値設定の相続税「第11 表」で「財産出力方法」の初期値を「財産ごと」に変更します。 ※平成 28年版(Ver.16.1)が既にセットアップされている場合は、設定内容は変更されませ  $\lambda$ 。

#### 5-7.メニューカスタマイズ 税務代理権限証書の起動対応

メニューカスタマイズで基本メニューに追加した「税務代理権限証書」が、基本メニューから起動 できない問題に対応します。

## 6.バージョンアップ後の確認事項

#### 6-1. 旧バージョンデータ変換処理の実行

旧バージョンデータ (Ver.16.1) は、Ver.16.2 ヘデータ変換して使用します。

#### 6-2.メニューカスタマイズ 遺産分割協議書の見直し

[相続税]に「52 相続税の更正の請求書」を追加したため、「52 遺産分割協議書」を「53 遺産 分割協議書」に変更します。 メニューカスタマイズで基本メニューに「52 遺産分割協議書」を追加していた場合、データ変換処 理では番号が変更されないため、必要に応じて、メニューカスタマイズの「項目名変更」で番号を 「53」などに変更してください。

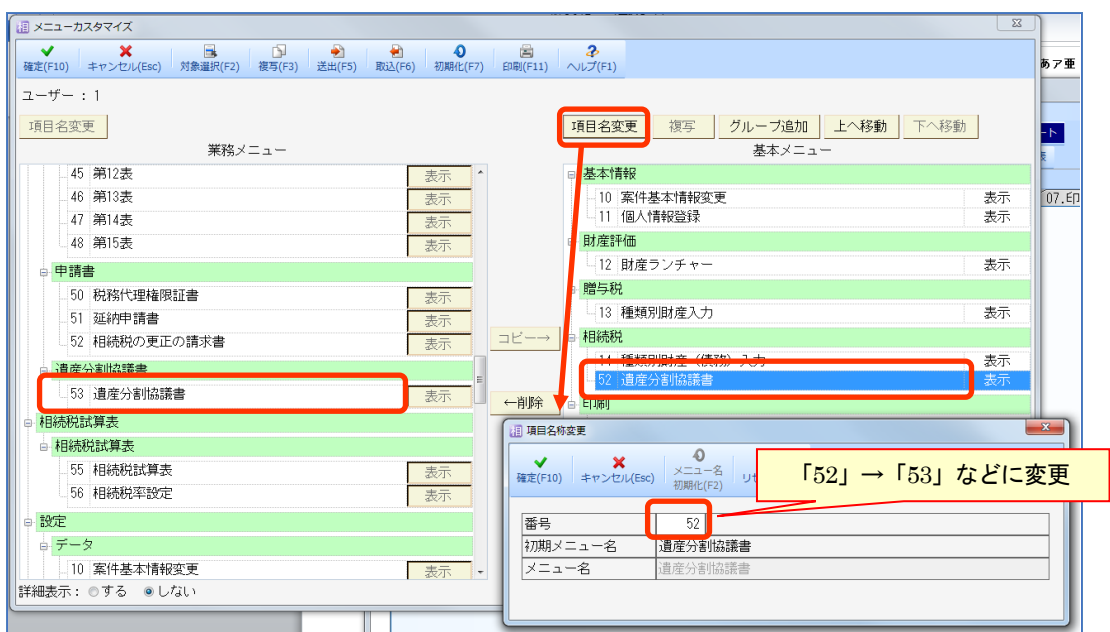

## 7.贈与税 平成 28 年分データの先行入力について

相続税R4(Ver.16.1)で、贈与税 平成28 年分データの先行入力が行えます。

- ・受贈者の個人番号は、[共通基本情報]で入力します。
- ・住宅取得等資金の非課税の適用を受ける場合は、第一表の二の「非課税枠」の選択リストで適用を受 ける金額を選択します。Ver.16.20 へデータ変換後は、そのまま設定されています。

## 8.フォルダー構成

■データベース ¥

└ R4\_RDB ............................................データベース格納フォルダー

└ sozoku\_4......................................相続税R4 Ver.16 データフォルダー

■プログラム

¥

 $\vdash$  Program Files (64bitOS は Program Files(x86))

 $\perp$  Epson

 $\mathsf{L}$  R4

└ sozoku 4........................相続税R4 Ver.16 プログラム格納フォルダー

以上、よろしくお願いします。